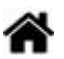

# **BDD - Créer une base de données avec phpMyAdmin**

[Mise à jour le 18/6/2023]

- **Sources**
	- Documentation de référence sur [phpmyadmin.net](https://docs.phpmyadmin.net/fr/latest/import_export.html)
	- Tutoriel sur le site **Openclassrooms** : [Concevez votre site web avec php et MySQL](https://openclassrooms.com/fr/courses/918836-concevez-votre-site-web-avec-php-et-mysql/913893-phpmyadmin)
- **Lectures connexes**
	- Wiki Raspberry Pi Linux [Installer un serveur \(Apache PHP mySQL\)](https://webge.fr/dokuwiki/doku.php?id=raspberrypi:linux:siteweb)
	- Wiki Informatique BDD - [MySQL et PHP](https://webge.fr/dokuwiki/doku.php?id=info:bdd:sqlphp)

**phpMyAdmin** n'est pas un programme, mais un ensemble de pages PHP toutes prêtes dont on se sert pour gagner du temps.

# **Présentation**

phpMyAdmin est une application Web de gestion pour les systèmes de gestion de base de données MySQL et MariaDB, réalisée principalement en PHP et distribuée sous licence GNU GPL. [Wikipédia](https://fr.wikipedia.org/wiki/PhpMyAdmin)

# **1 . Installer phpMyAdmin**

**Voir** Raspberry Pi - Linux - [Installer un serveur \(Apache - PHP - mySQL\)](https://webge.fr/dokuwiki/doku.php?id=raspberrypi:linux:siteweb)

# **2. Se connecter à phpMyAdmin**

### **2.1 phpMyAdmin installé sur la plateforme Wampserveur**

- 1. Lancer Wampserveur en cliquant sur
- 2. Sélectionner **d**ans les icônes cachées
- 3. Sélectionner phpMyAdmin

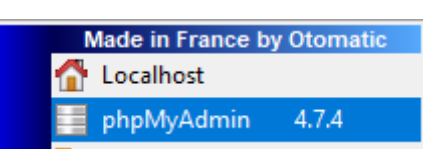

#### **2.2 phpMyAdmin installé sans Wampserveur**

Ouvrir un navigateur et entrer @IP/phpmyadmin.

### $\pmb{\times}$

### **2.3 Login et mot de passe**

Entrer **root** ou **<le\_nom\_utilisateur>** et le mot de passe dans la page d'accueil.

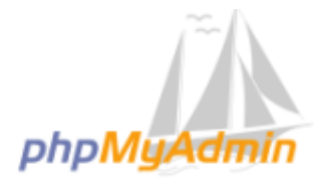

### **Bienvenue dans phpMyAdmin**

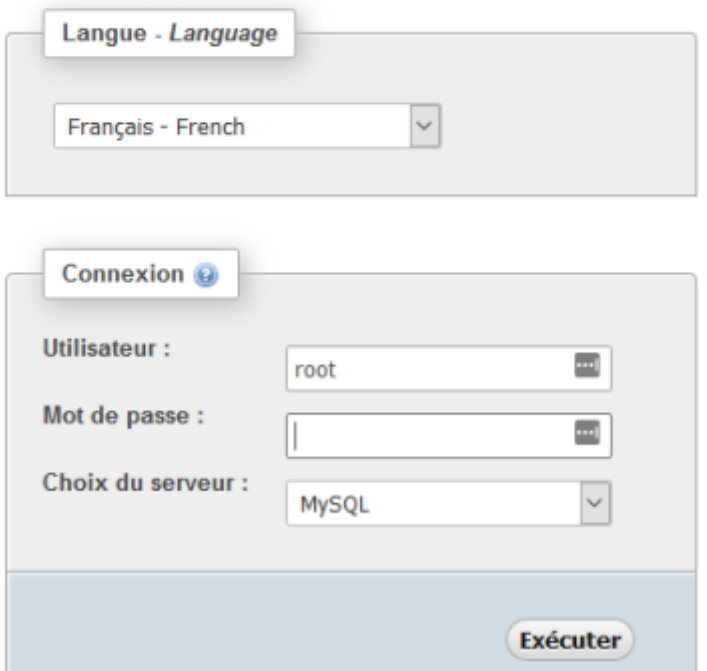

# **3. Créer une base de données**

- La page d'accueil de phpMyAdmin ressemble à la figure ci-dessous. Pour créer la base :
	- 1. Cliquer sur Nouvelle base de données.
	- 2. Entrer un **nom** (ex: test) et sélectionner utf8\_general\_ci pour l'interclassement.
	- 3. Cliquer sur **créer**.

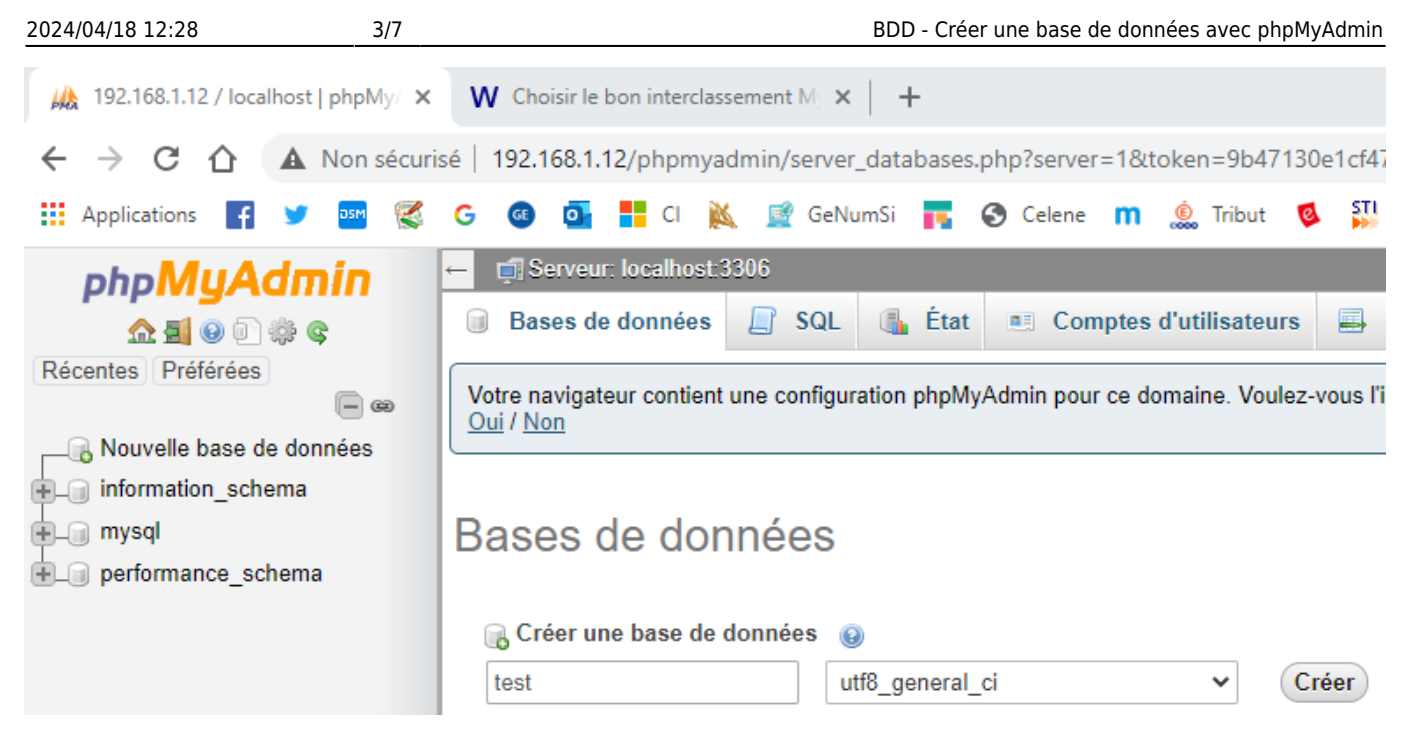

# **4. Créer une table**

### **Création**

Entrer un nom pour la table et sélectionner le nombre de colonnes puis cliquer sur Exécuter.

Exemple : entrer le nom eleves et 4 colonnes comme ci-dessous.

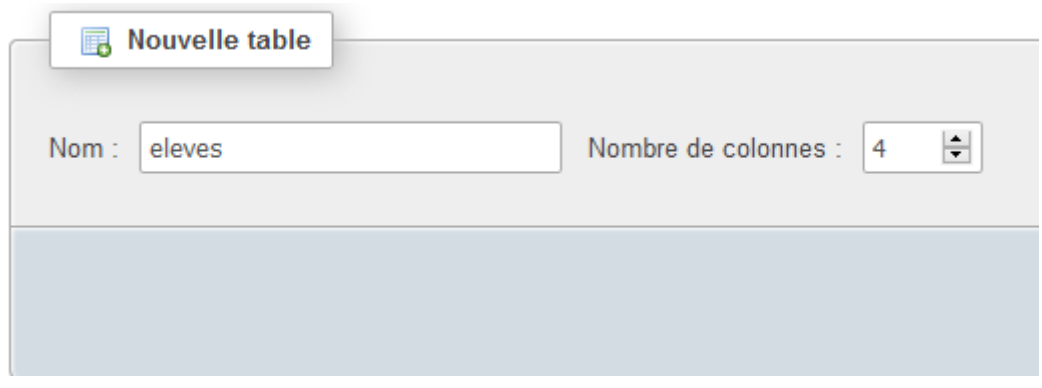

#### **Attributs des champs**

Exemple : compléter les champs comme ci-dessous et cliquer sur **Enregistrer**.

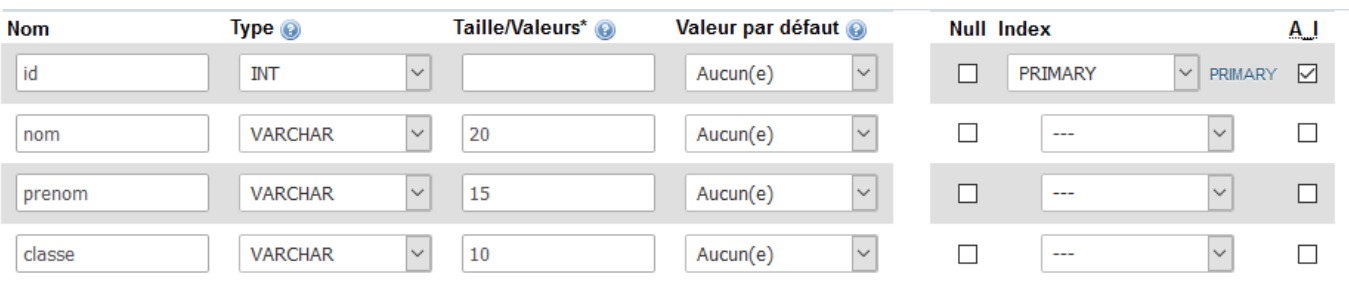

**Nom** : permet de définir le nom du champ (très important !) ;

- **Type** : le type de données que va stocker le champ (nombre entier, texte, date…) ;
- **Taille/Valeurs** : permet d'indiquer la taille maximale du champ, utile pour le typeVARCHARnotamment, afin de limiter le nombre de caractères autorisés ;
- **Index** : active l'indexation du champ. Cela signifie que le champ sera adapté aux recherches. Le plus souvent, on utilise l'index **PRIMARY** sur les champs de type id ;
- **A**UTO\_**I**NCREMENT : permet au champ de s'incrémenter tout seul à chaque nouvelle entrée. On l'utilise fréquemment sur les champs de type id.

L'onglet **structure** doit s'ouvrir et afficher l'organisation de la base comme ci-dessous.

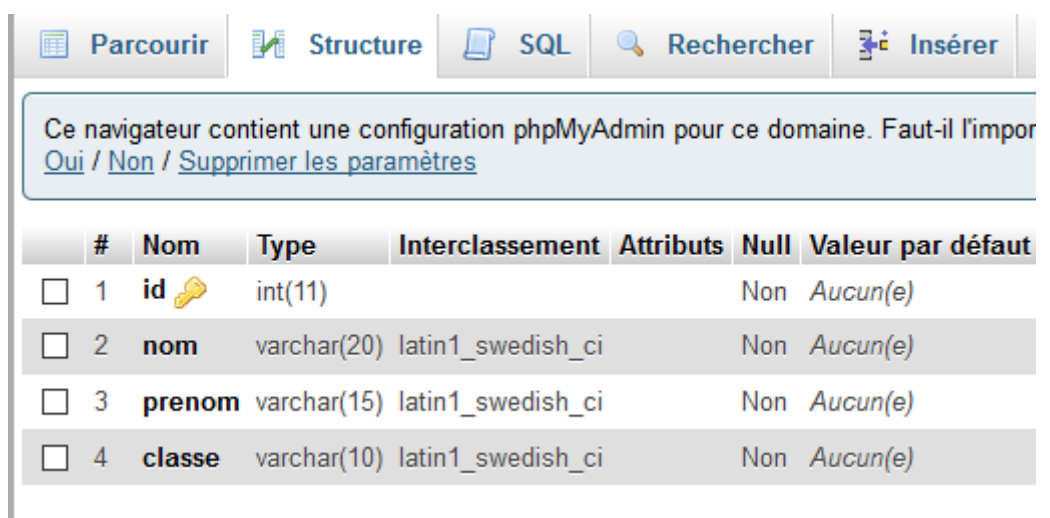

Toute table doit posséder un champ qui joue le rôle de clé primaire. La **clé primaire** permet d'identifier de manière **unique** une entrée dans la table. En général, on utilise le champ **id** comme clé primaire.

La table est maintenant prête à recevoir des données.

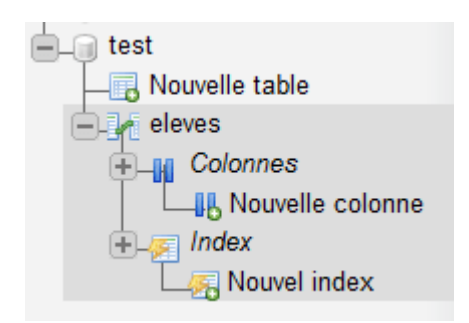

# **5. Autres opérations sur la base**

### **5.1 Créer un utilisateur**

1. Cliquer sur le **nom** de la base de données (Ex: test), situé sur la gauche. Puis, dans le menu en haut, cliquer sur l'onglet *privilèges*.

 $\pmb{\times}$ 

- 2. Cliquer sur "Ajouter un utilisateur".
- 3. Entrer un *nom* d'utilisateur.
- 4. Dans le champ *Nom d'hôte* sélectionner *local*. Cela veut dire que notre base de données va être utilisée sur un serveur local.
- 5. Entrer et confirmer un **mot de passe**.
- $\pmb{\times}$ 6. Sélectionner *Donner tous les privilèges…* puis *Exécuter*  $\pmb{\times}$

# **5.2 Modifier le schéma de la table**

En cliquant sur *test* puis *Colonnes*, on retrouve le schéma de la table créée précédemment. Il est alors possible d'ajouter ou de retirer des champs.

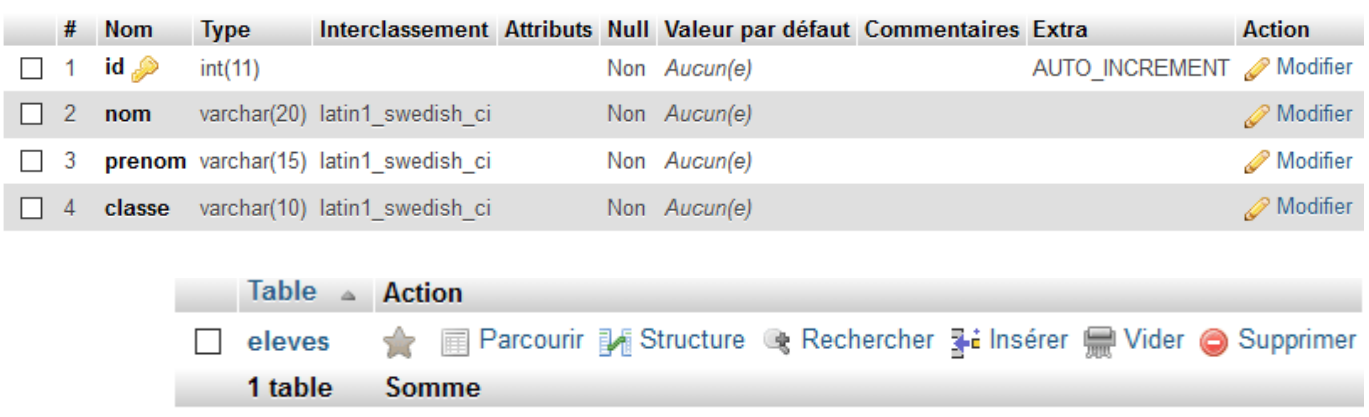

# **5.3 Ajouter du contenu à une table**

Cliquer sur *test* puis sur **Insérer** et remplir la première entrée comme ci-dessous.

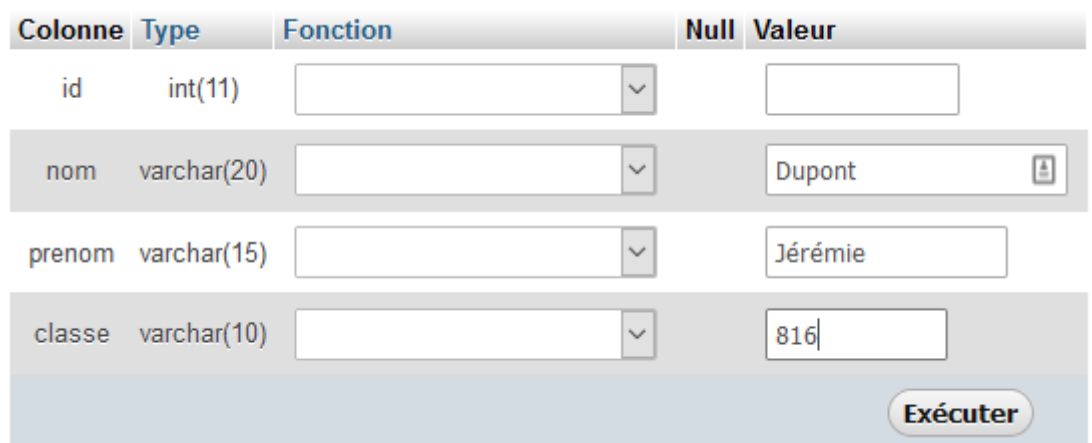

En cliquant sur l'onglet **Afficher** on obtient l'affichage de la première entrée dans la table.

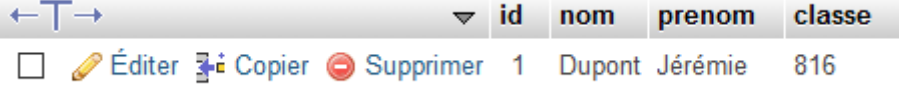

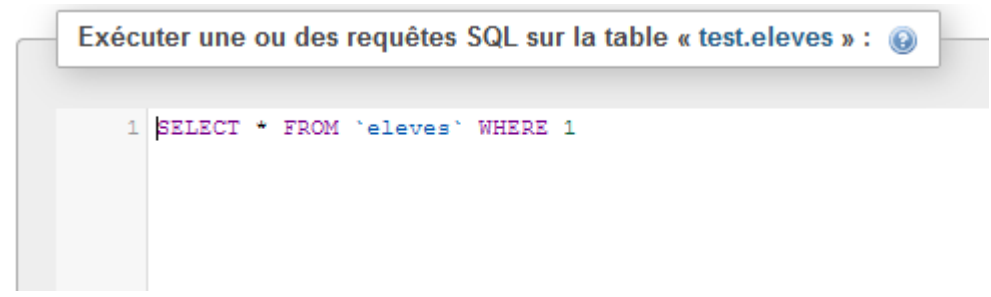

### **5.4 Exécuter des requêtes SQL**

En cliquant sur l'onglet **SQL** on accède à un éditeur permettant d'exécuter des requêtes SQL.

Exemple : SELECT \* FROM `eleves` WHERE 1 signifie afficher le contenu de la table eleves.

- **Importer** et **Exporter** Il est possible d'importer et d'exporter des données. Voir [ici](https://docs.phpmyadmin.net/fr/latest/import_export.html) pour plus d'informations.
- **Opérations**
	- o changer le nom de la table
	- déplacer la table vers une autre base
	- copier la table dans une autre base
	- optimiser la table
- **Vider** efface le contenu de la table. Toutes les entrées disparaissent, seule la structure de la table reste (c'est-à-dire les champs). **Cette opération ne peut pas être annulée**.
- **Supprimer** supprime la totalité de la table (structure et données). **Cette opération ne peut pas être annulée**.

# **Résumé**

- phpMyAdmin permet de modifier et visualiser l'état d'une base de données sans avoir à écrire de requêtes SQL.
- Généralement, un champ nommé id sert à numéroter les entrées d'une table. Ce champ doit avoir un index PRIMARY (on dit qu'on crée une clé primaire) et l'option AUTO INCREMENT qui permet de laisser MySQL gérer la numérotation.
- MySQL gère différents types de données pour ses champs, à la manière de PHP. On trouve des types adaptés au stockage de nombres, de textes, de dates, etc.
- phpMyAdmin possède un outil d'importation et d'exportation des tables.

From: <https://webge.fr/dokuwiki/>- **WEBGE Wikis**

Permanent link: **<https://webge.fr/dokuwiki/doku.php?id=info:bdd:phpmyadmin>**

Last update: **2023/06/18 19:28**

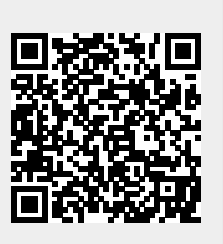